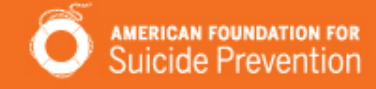

# Fundraising Guide

How to use DonorDrive's Fundraising Portal to be a successful fundraiser

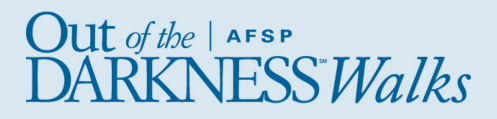

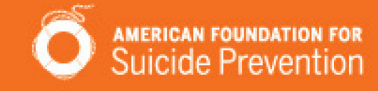

# Table of Contents

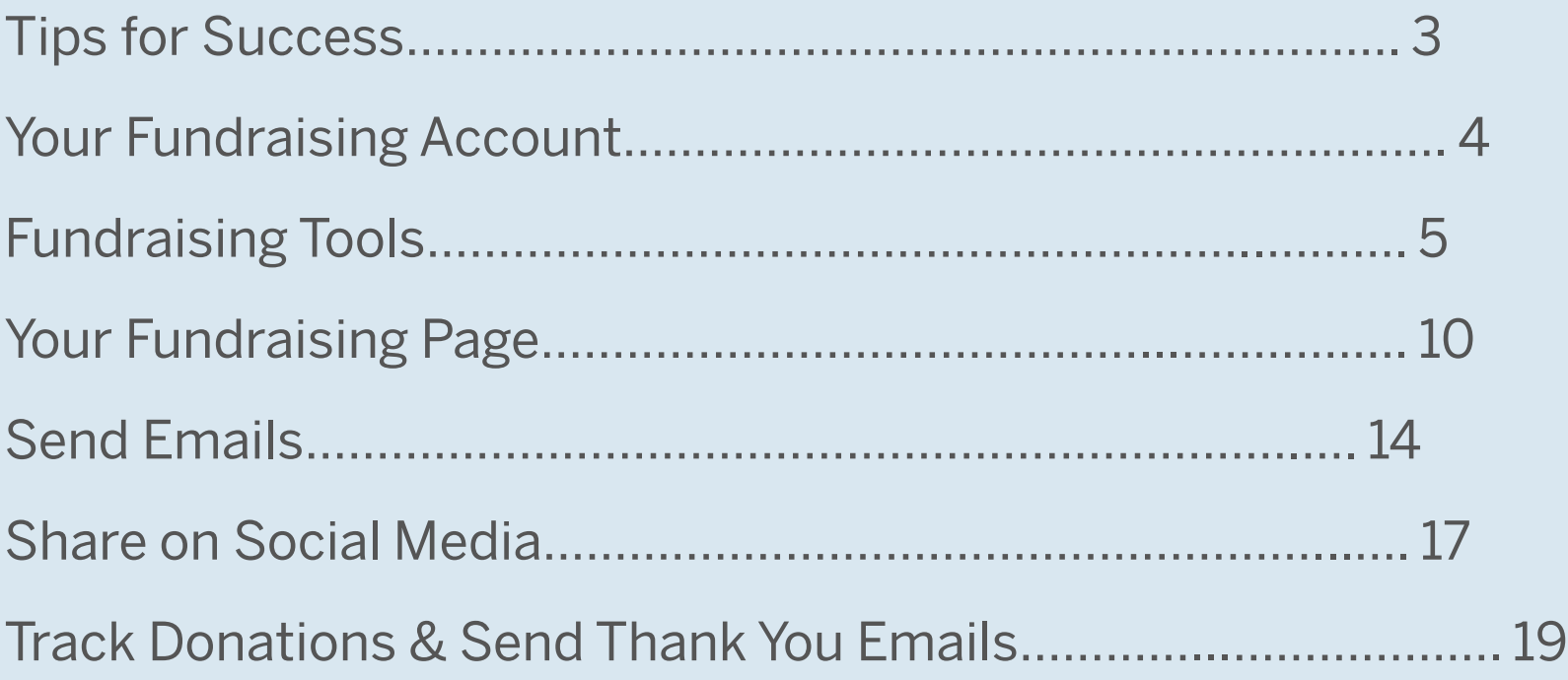

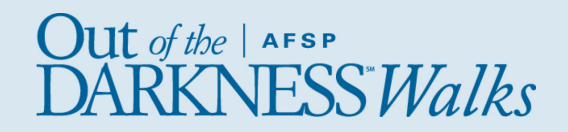

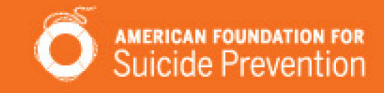

# Tips for Success

Thank you for fundraising for our cause! Your efforts make a difference to our organization. We hope the tools available to you will help you succeed. Start with these Best Practices and you'll be there in no time.

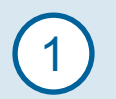

Donate to yourself. This sets the tone and shows that you are dedicated.

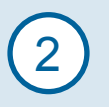

Personalize your fundraising page. Upload a photo, highlight your connection to our cause, set your fundraising goal, all from the Dashboard.

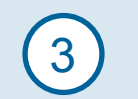

Start asking right away. The earlier you begin, the more you will raise. Use the email tool to send and track messages.

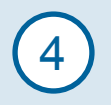

Share your page on social media. Take advantage of the sharing power of social media to help you reach more people, and include the link to your fundraising page.

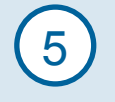

Say Thank You. When a friend supports you, send a Thank You note right from your Messages area.

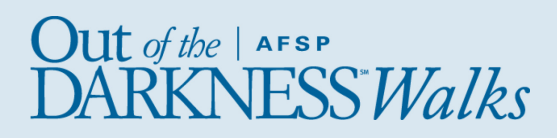

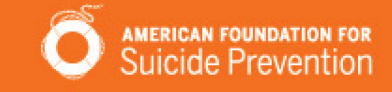

# Your Fundraising Account

When you log in, you'll be able to personalize your fundraising page, send emails to friends, spread the word using social media, and track donations made toward your fundraising goal.

Log In using the email address and password you used when you registered for the event.

Forgot your password? Click the Forgot Password link to have a link to reset your password emailed to you. There can be up to a 15 minute delay between clicking this link and receiving the email.

Note: The link you receive in the email to reset your password can only be clicked once. You can get another link by clicking Forgot Password again. Every time the Forgot Password email is sent, the prior link becomes inactive.

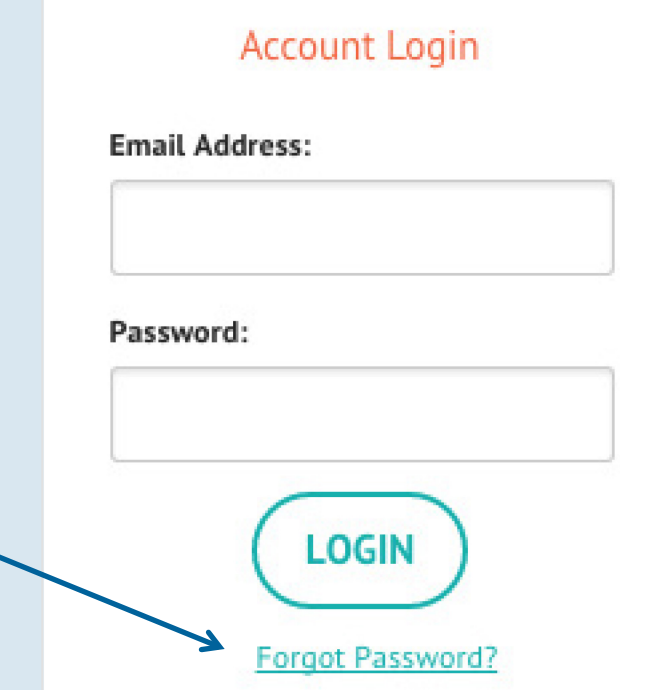

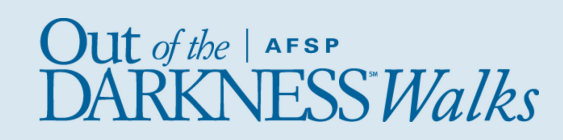

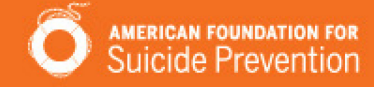

### **Dashboard**

Go to the Dashboard to

- Edit your Fundraising Page
- Ask friends to donate
- Download event information

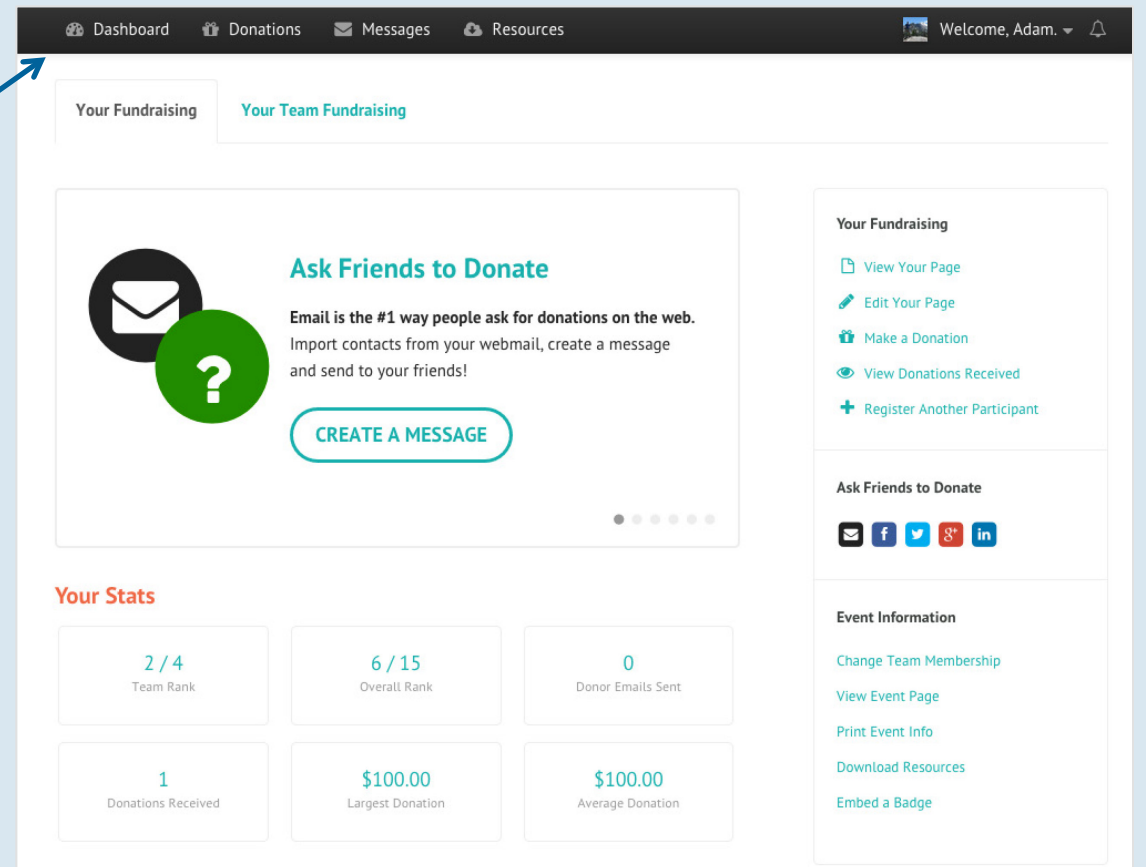

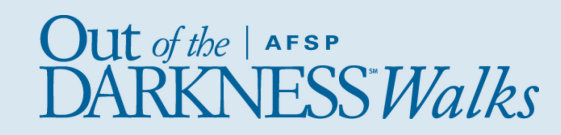

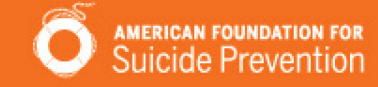

### Donations

View who has donated to you, send them Thank You emails.

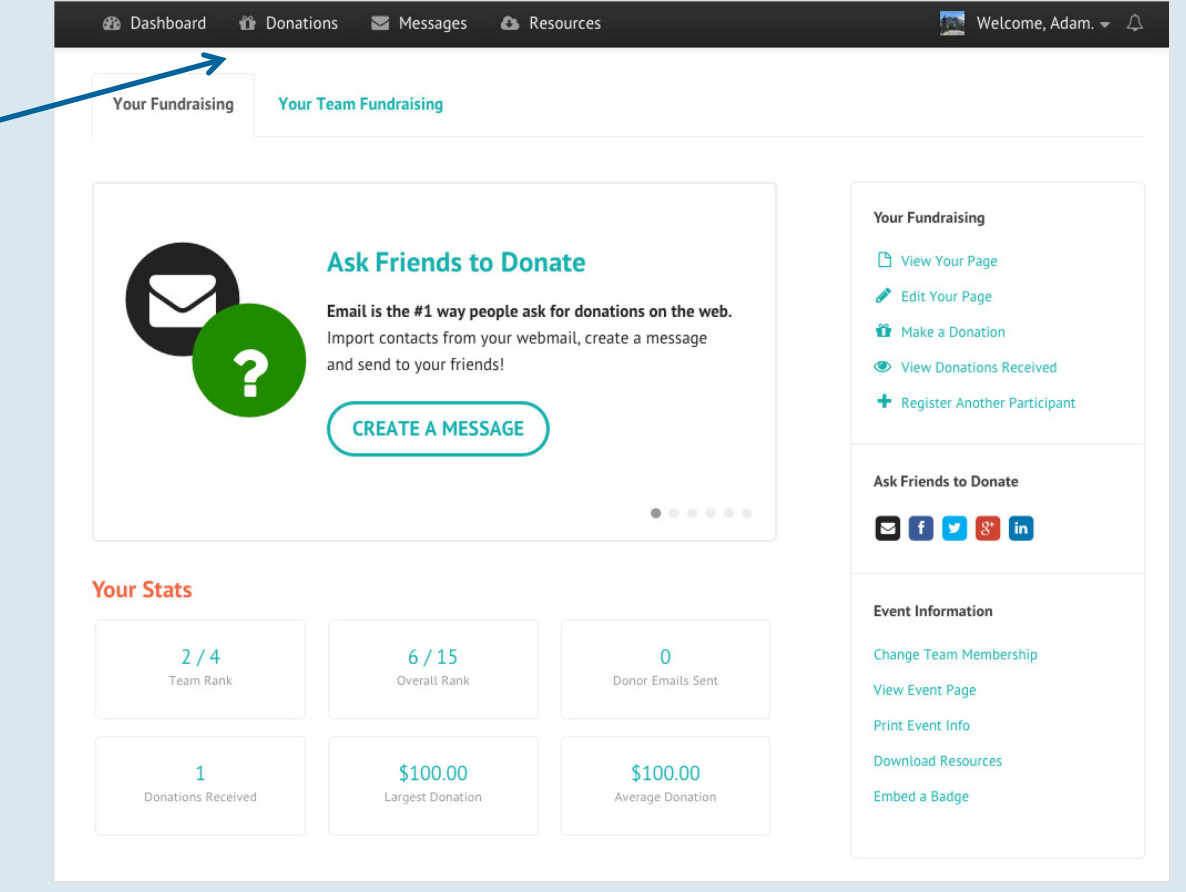

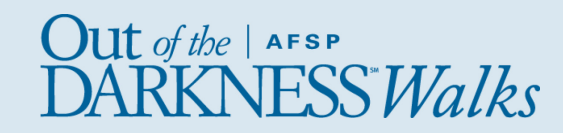

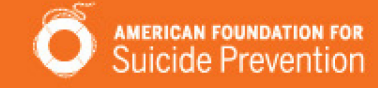

#### Messages

Upload your Contact list, send emails asking friends to donate, view Sent Messages, and more.

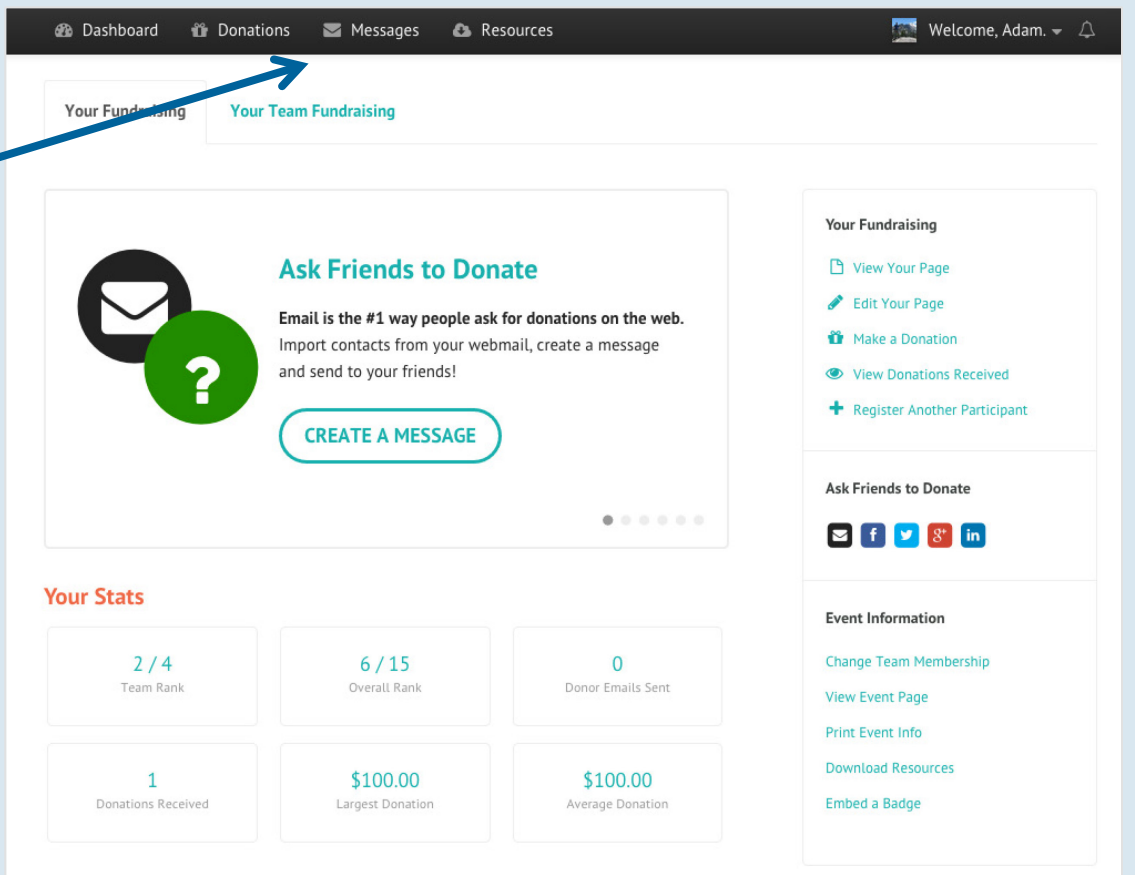

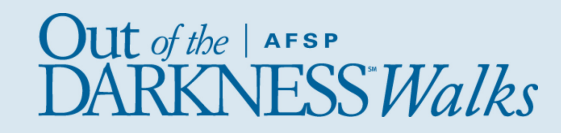

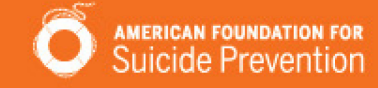

### **Resources**

Includes important documents, fundraising tools, and other valuable information about your event.

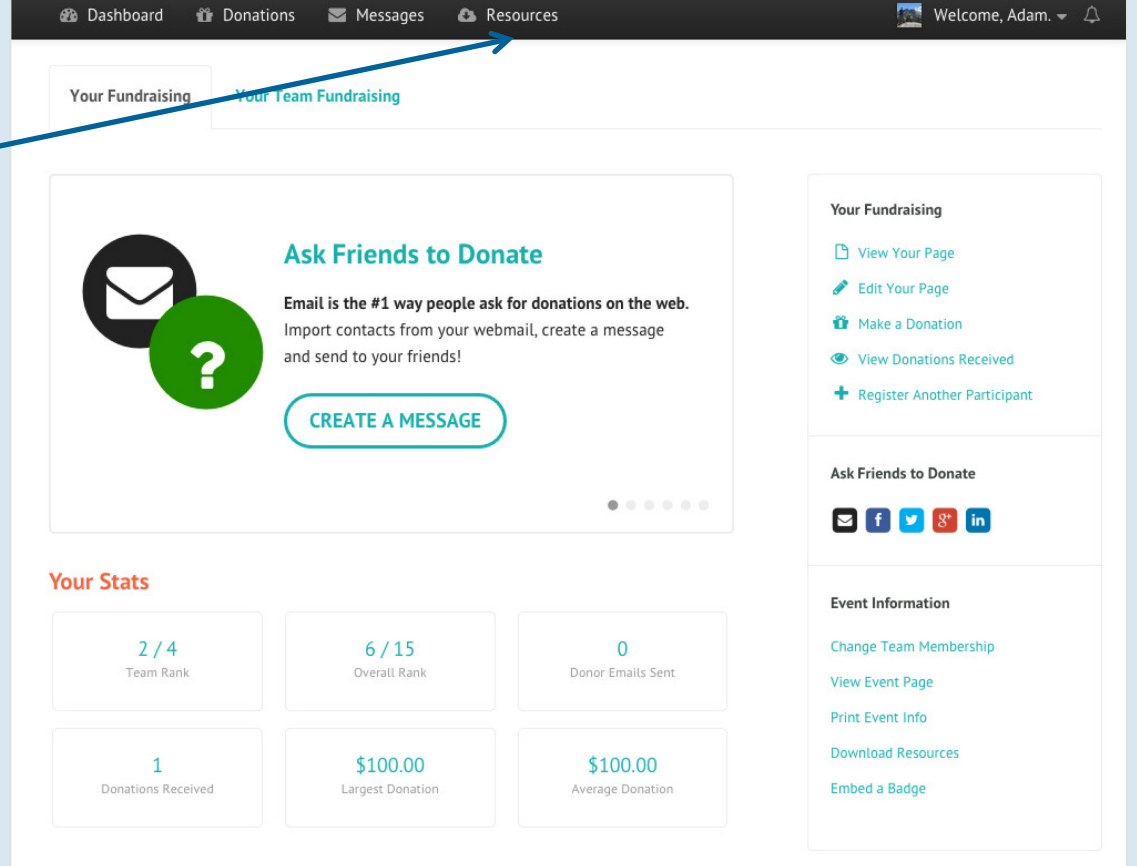

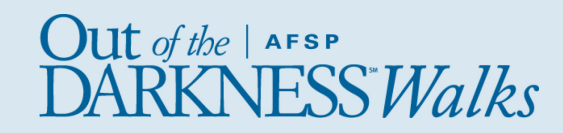

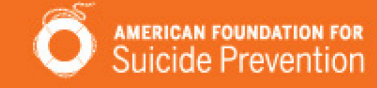

### Profile

Update your profile photo and information, view donations you have given and other events you might be registered for.

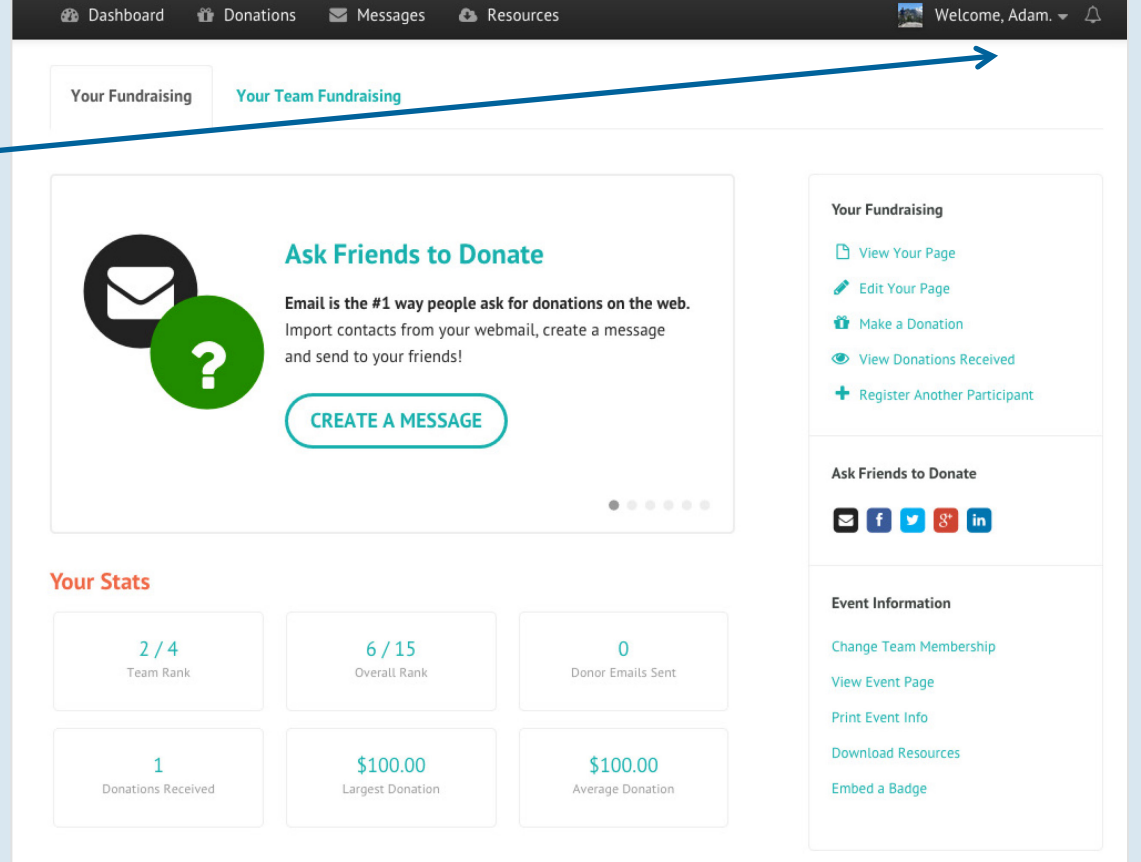

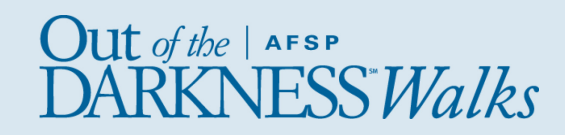

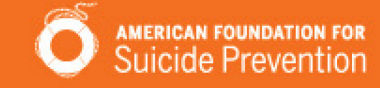

### Black Navigation Bar

When you are logged in, the black navigation bar will stay in place as you navigate to other pages on the site. This way you can easily get back to your fundraising tools at any time.

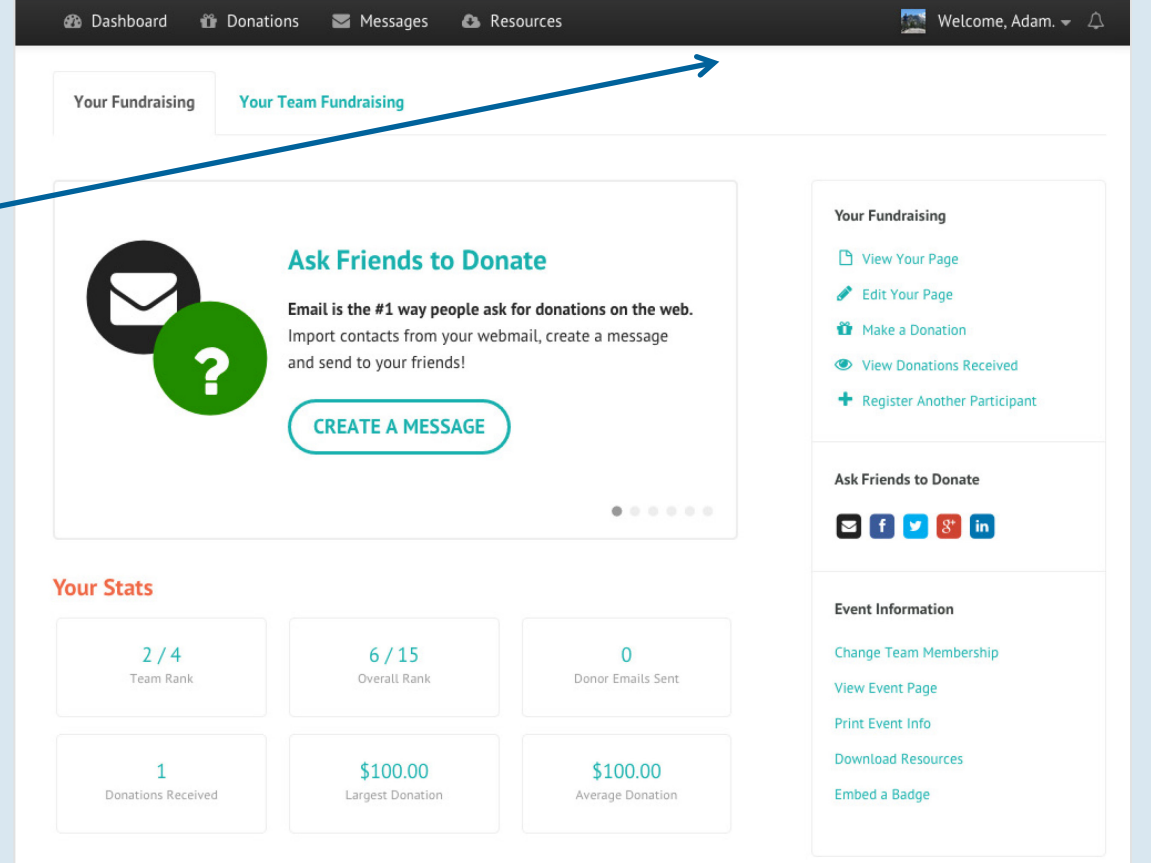

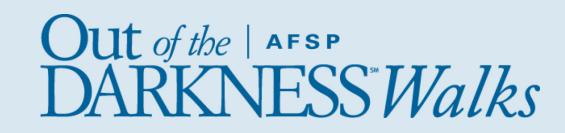

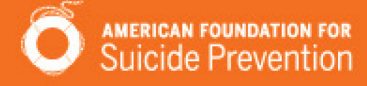

### Your Fundraising

When you are logged in and viewing your dashboard, you'll see some helpful links under the right side menus. The Your Fundraising section has quick links for you to view your page, edit your page, make a donation, view donations received, and register another participant.

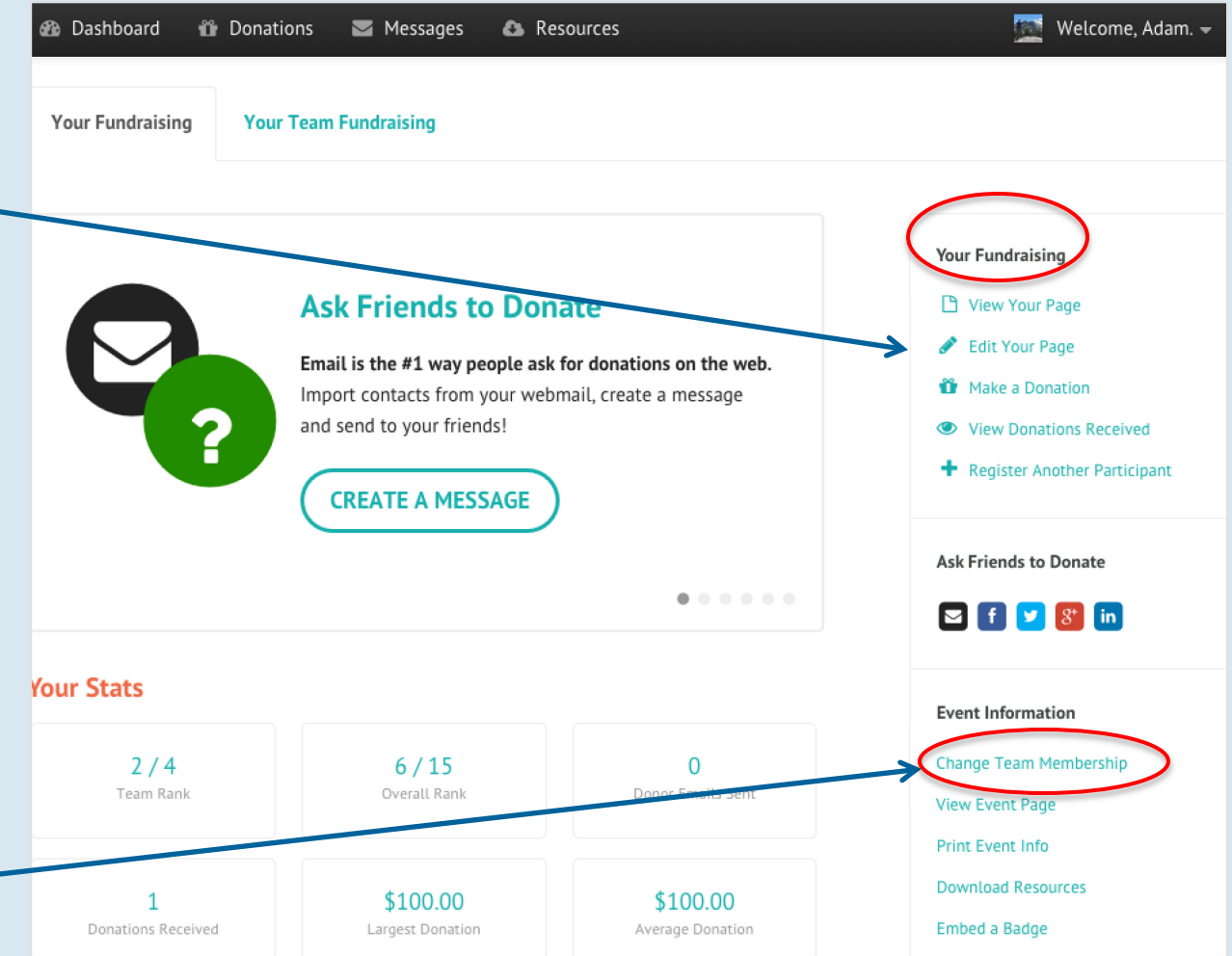

### Create or Join a Team

Already registered but need to change your team status? Scroll down to the Event Information section and click "Change Team Membership."

 $\int \mathbf{U} \mathbf{t} \, df$   $\phi$  | AFSP

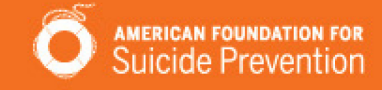

Use your fundraising page to tell your story.

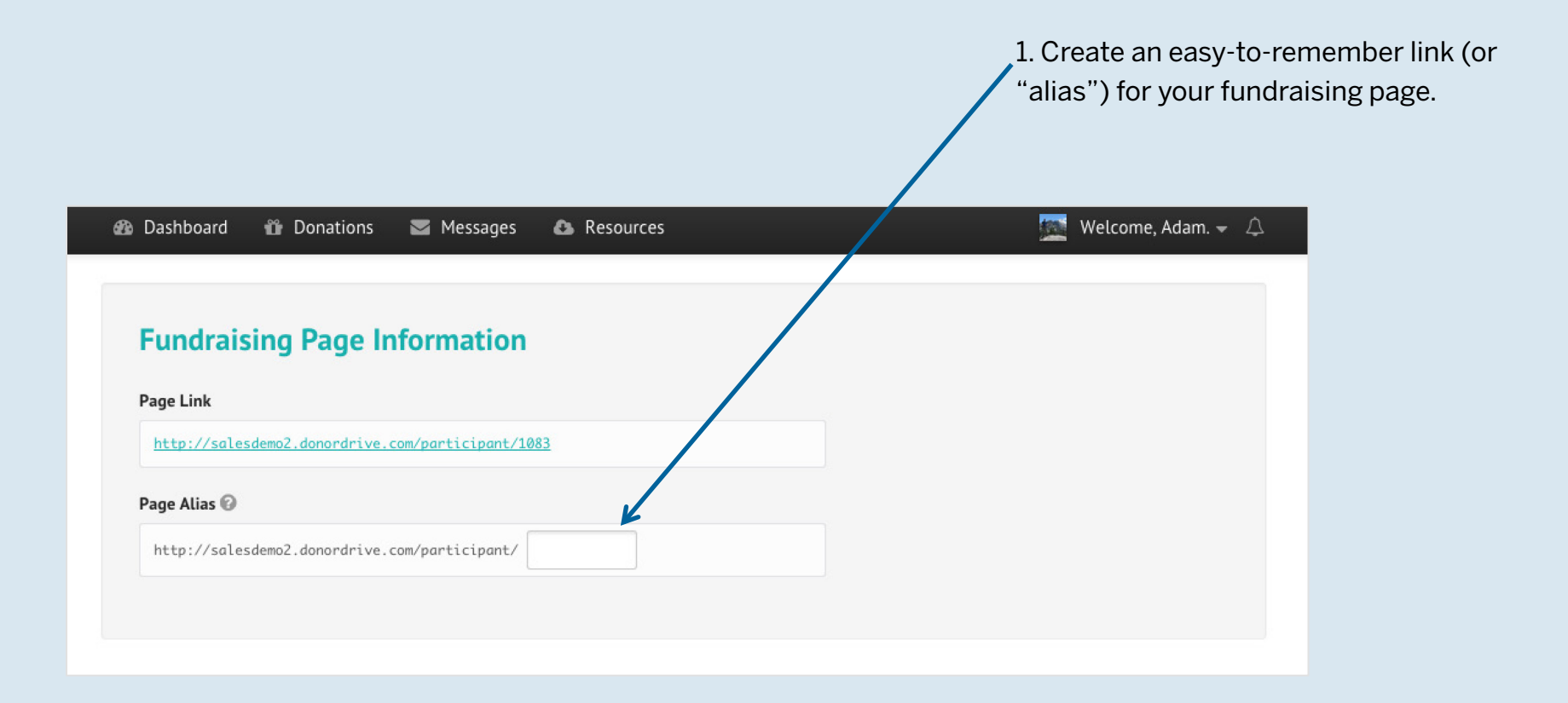

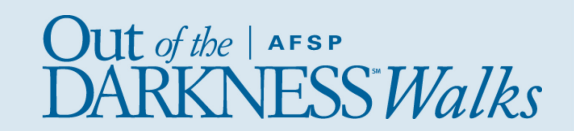

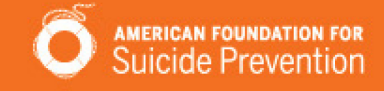

### Use your fundraising page to tell your story.

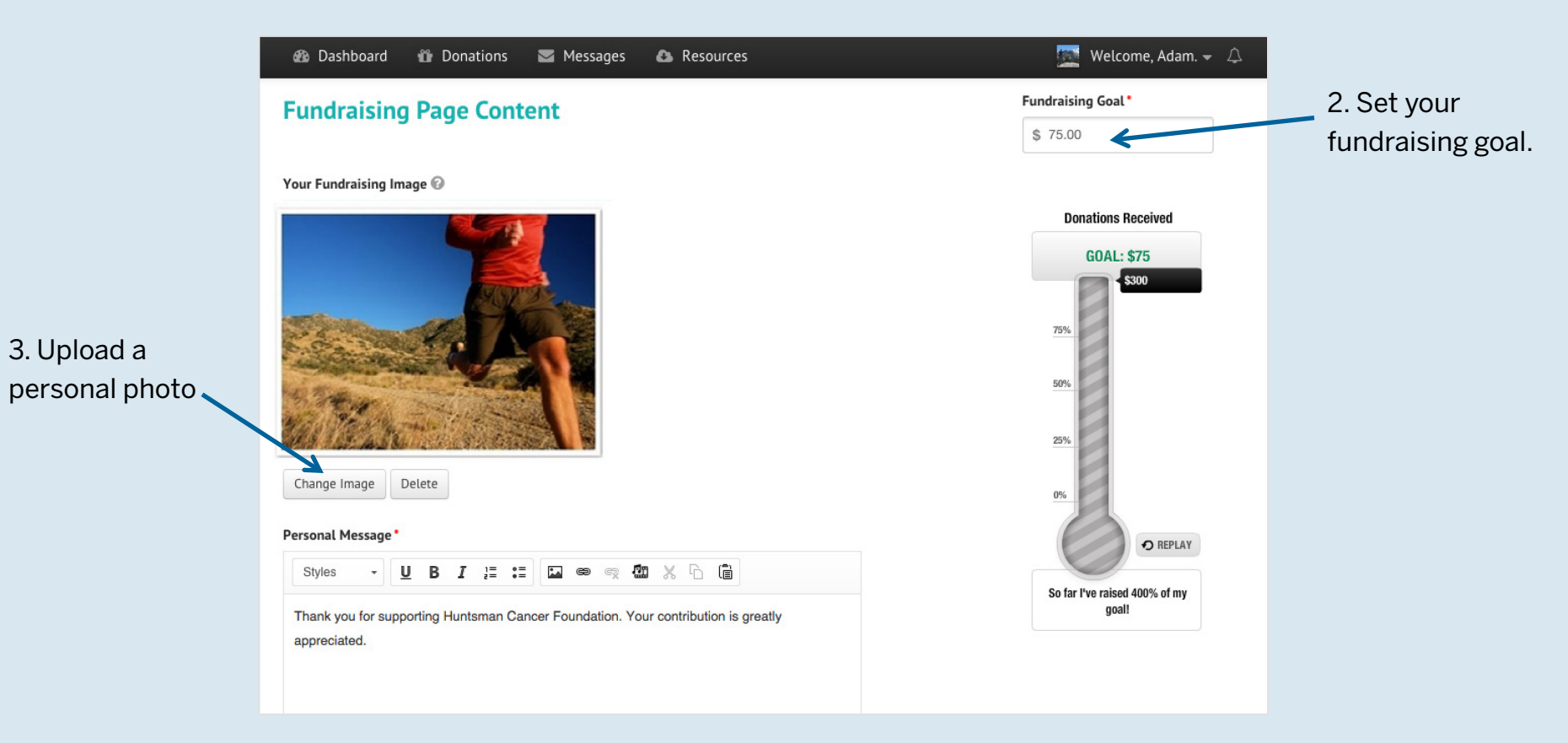

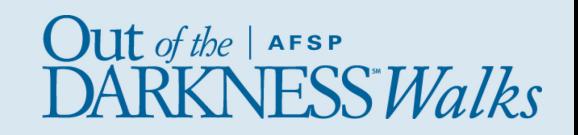

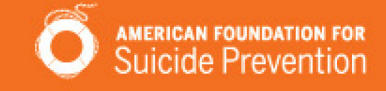

Use your fundraising page to tell your story.

4. Edit your Personal

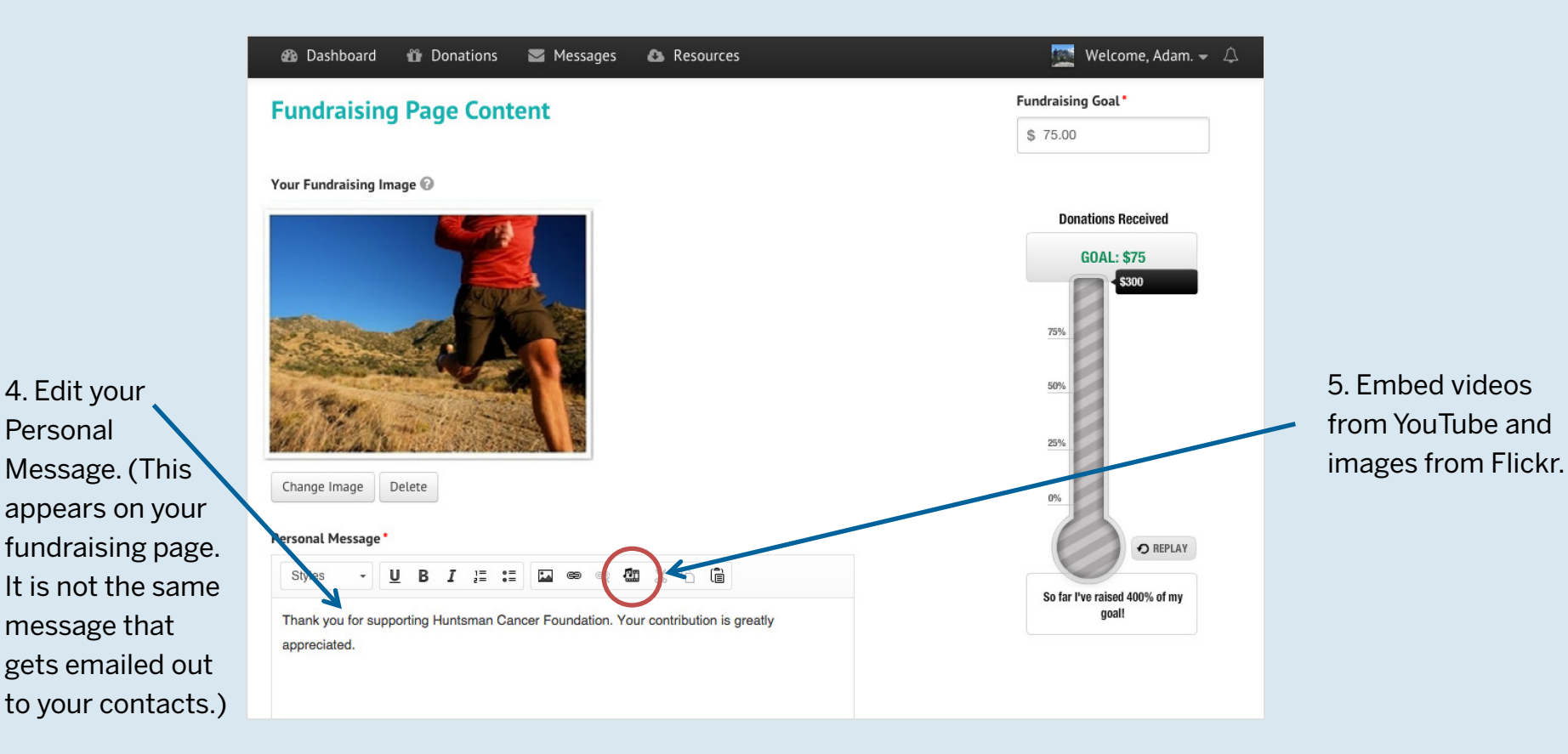

 $\mathrm{Out}$  of the | AFSP **ESSWalks** 

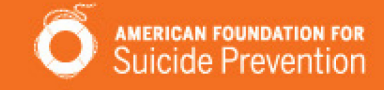

### Use your fundraising page to tell your story.

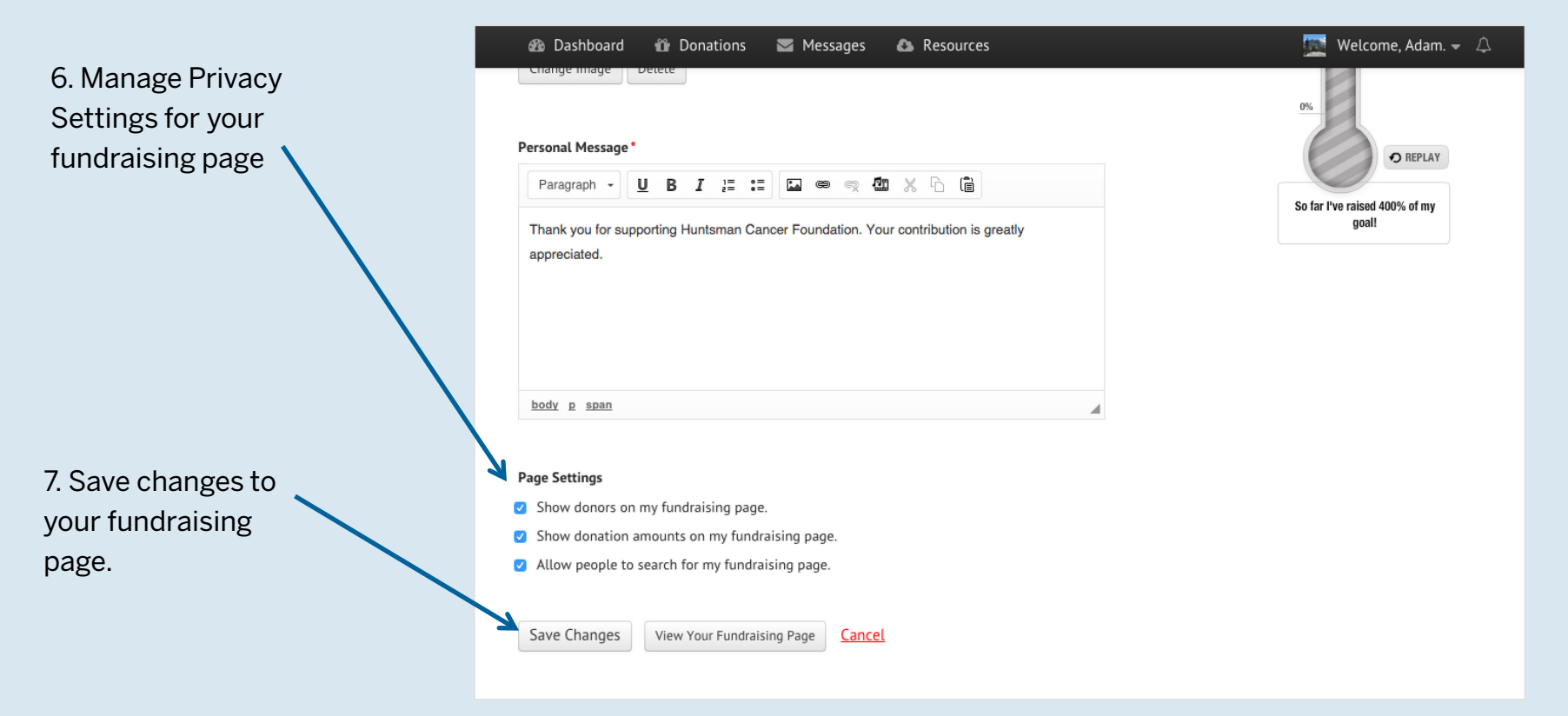

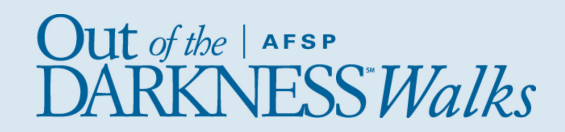

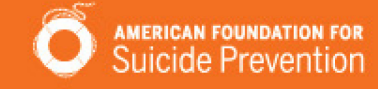

# Team Captains Only

### Your Team Fundraising

If you're a team captain, you'll see an additional link on your dashboard – Your Team Fundraising. Click this link for access to your team fundraising page, which can be updated similarly to your personal fundraising page.

### Your Team

This section allows you to send a message to your teammates, view your team, and invite others to join your team.

\*Please note: donations can only be made to individual team members, not teams in general.

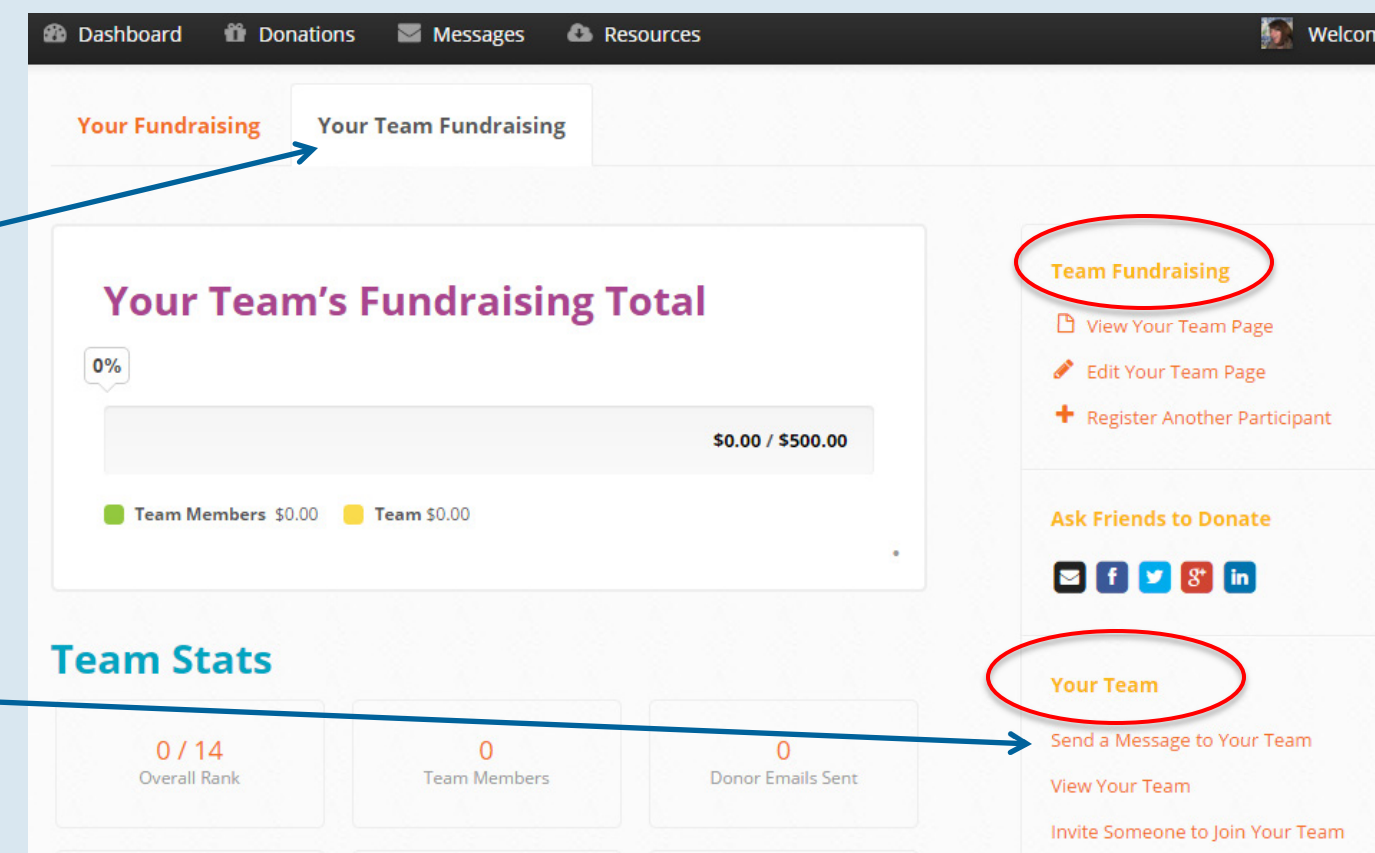

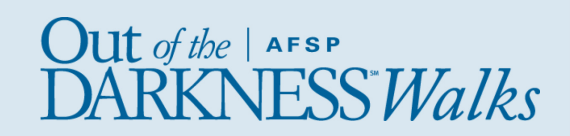

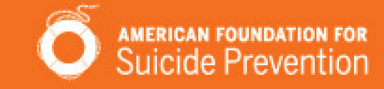

# Send Emails

### Message Type

Choose from preset templates: Invite Friends t Donate, Join Your Team, or General Update.

Note: If you want to send a different message, simply select any message type and change the email in the Message box below.

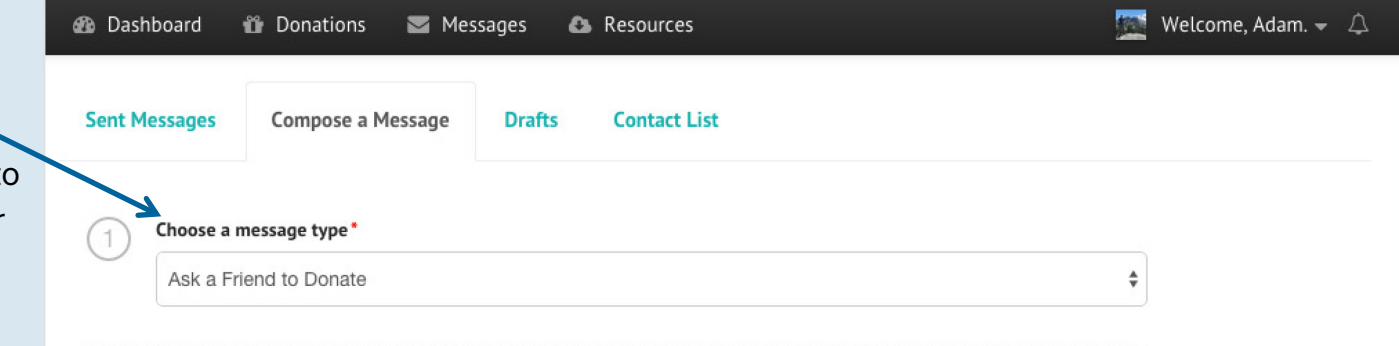

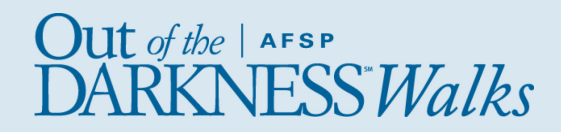

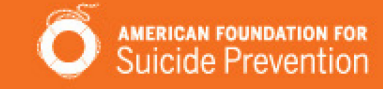

# Send Emails

### **Recipients**

Choose people to receive your message.

#### You can:

- Select from contacts you've already uploaded into your Contact list
- Select contacts who have responded to you (by donating or joining your team)
- Select contacts who haven't responded
- Import contacts from webmail like Gmail, Yahoo, AOL, Hotmail, Live, etc.
- Import a CSV file

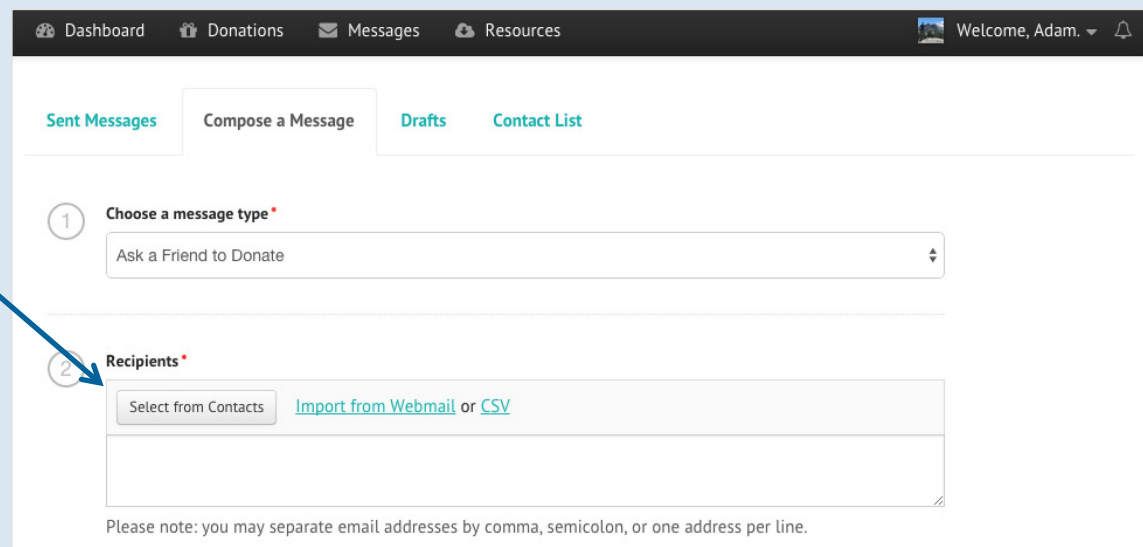

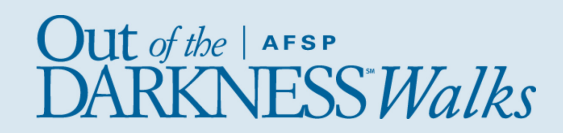

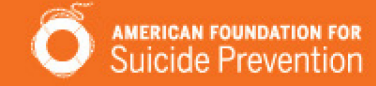

# Send Emails

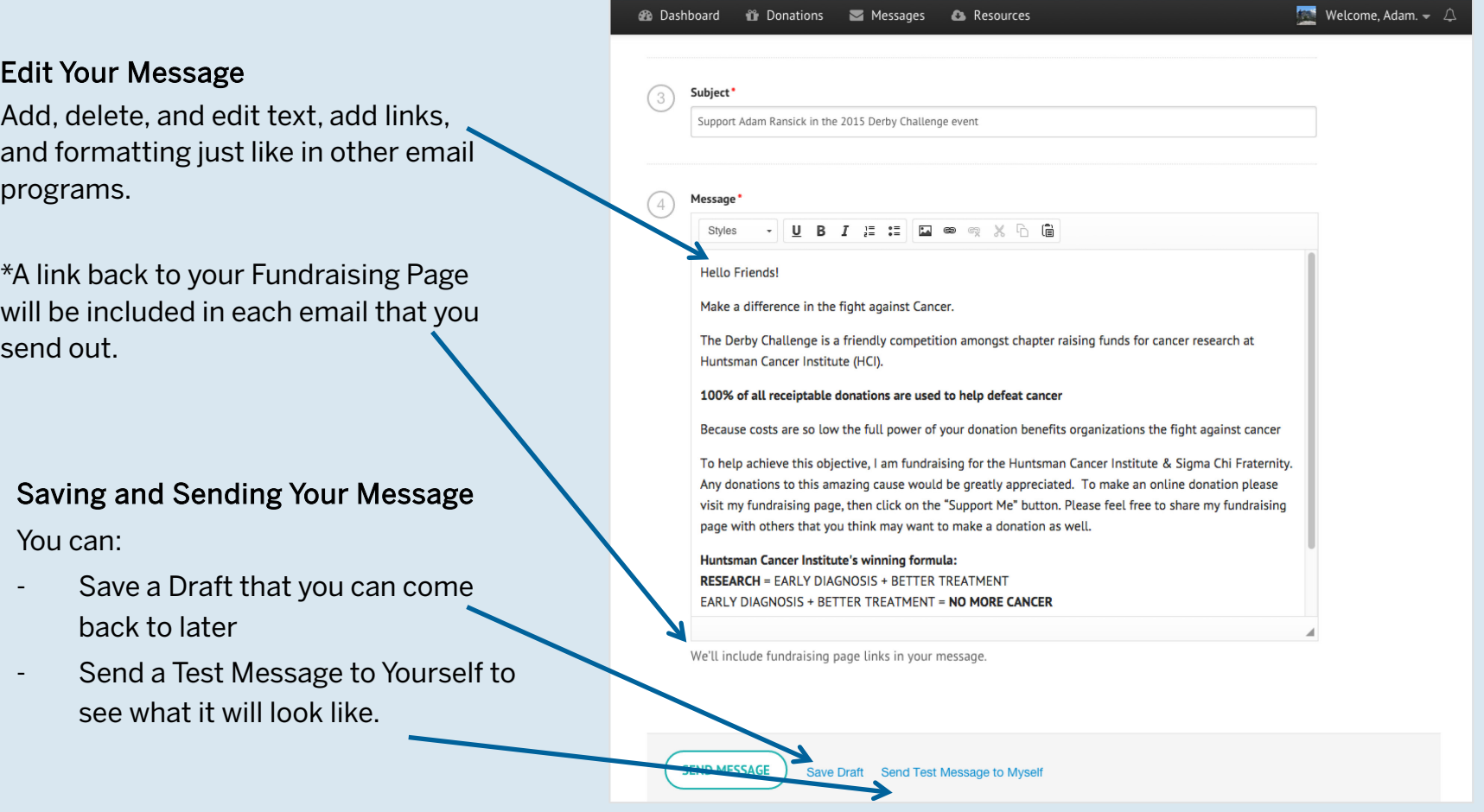

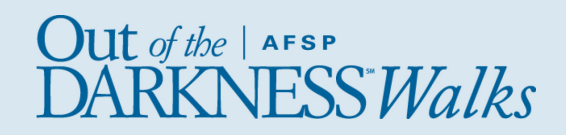

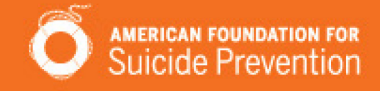

### Share on Social Media

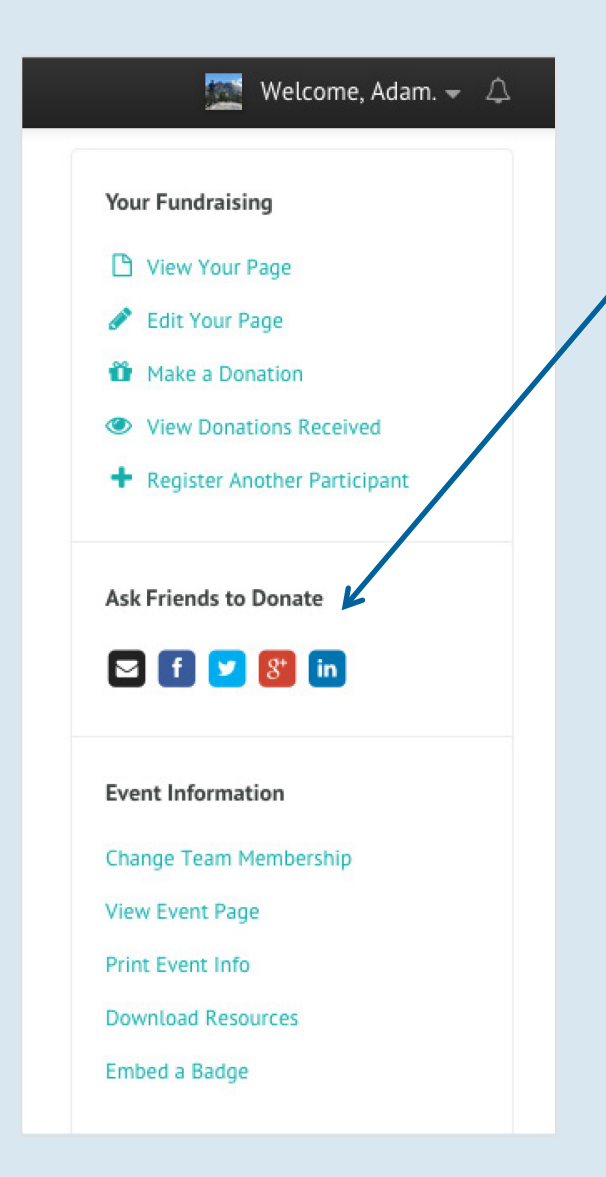

### Spread the Word

Use these tools to share with friends and family, keep followers updated on your progress, and ask supporters to help you spread the word.

- Email: Refer to page 17

- Facebook: Post an update that will appear in your Friends' News Feed. A link back to your Fundraising Page will be included in your post.

- Twitter: Tweet to your followers

- Google+: Post an update that will appear in the Home tab for anyone in your circles.

- LinkedIn: Post an update that will appear in your Connections' News Feed. A link back to your Fundraising Page will be included in your post.

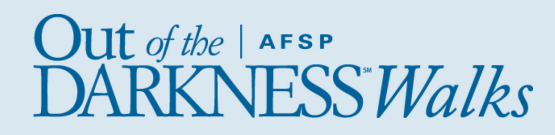

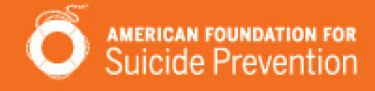

# Share on Social Media

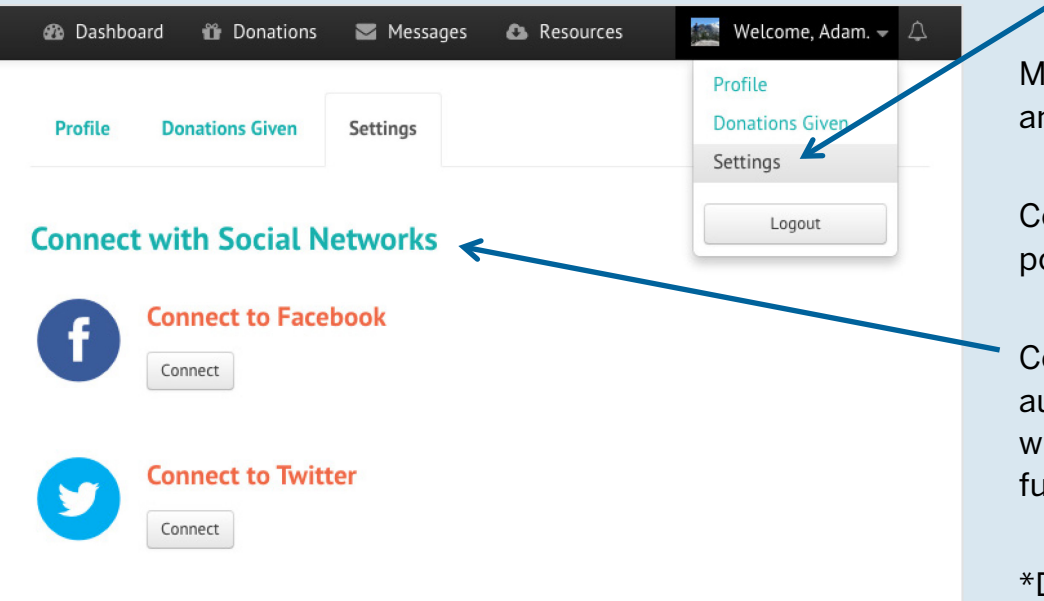

### Connect your Social Networks

Make sharing updates on social media easier and more effective.

Connecting to Facebook facilitates quicker posting.

Connecting your Twitter account allows for automatically tweeted updates, for example, when you receive a donation, or reach your fundraising goal.\*

\*Depends on how your event is set up.

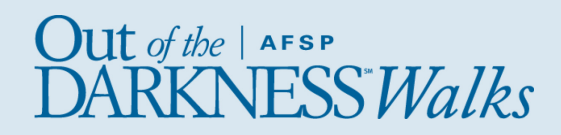

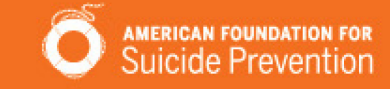

### Track Donations & Send Thank You Emails

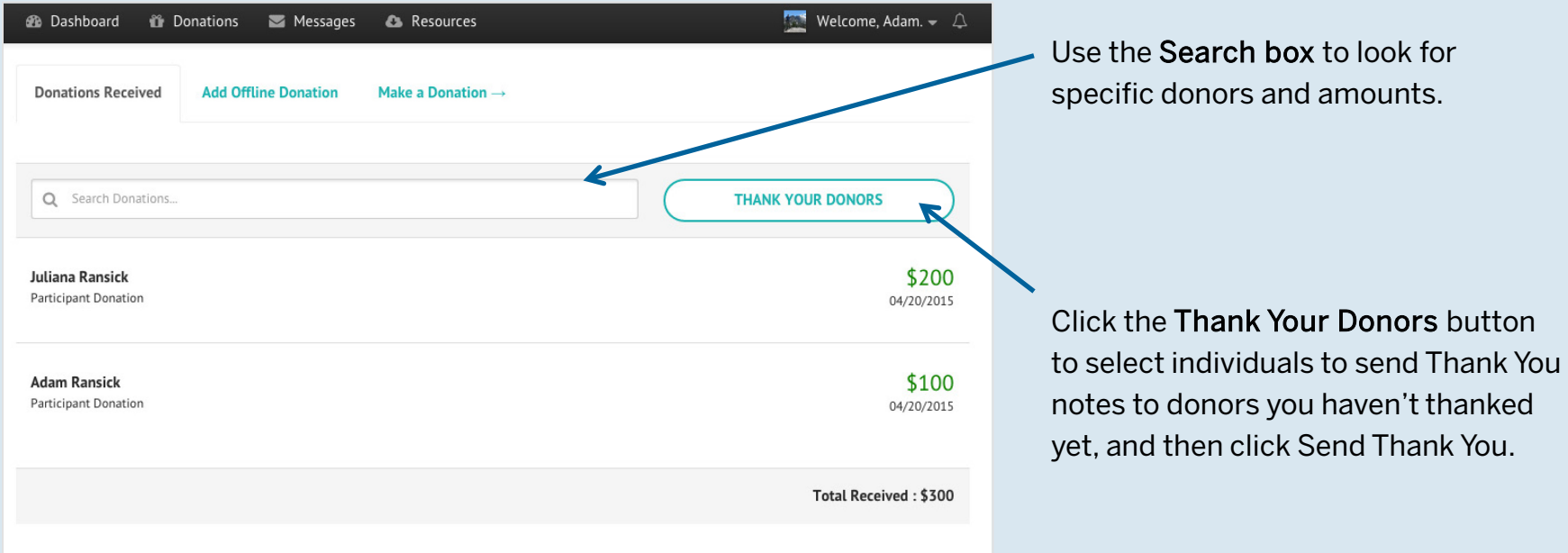

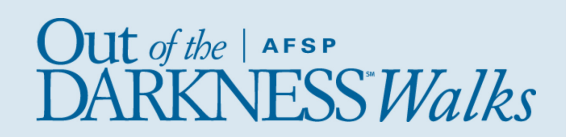

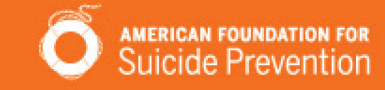

### Track Donations & Send Thank You Emails

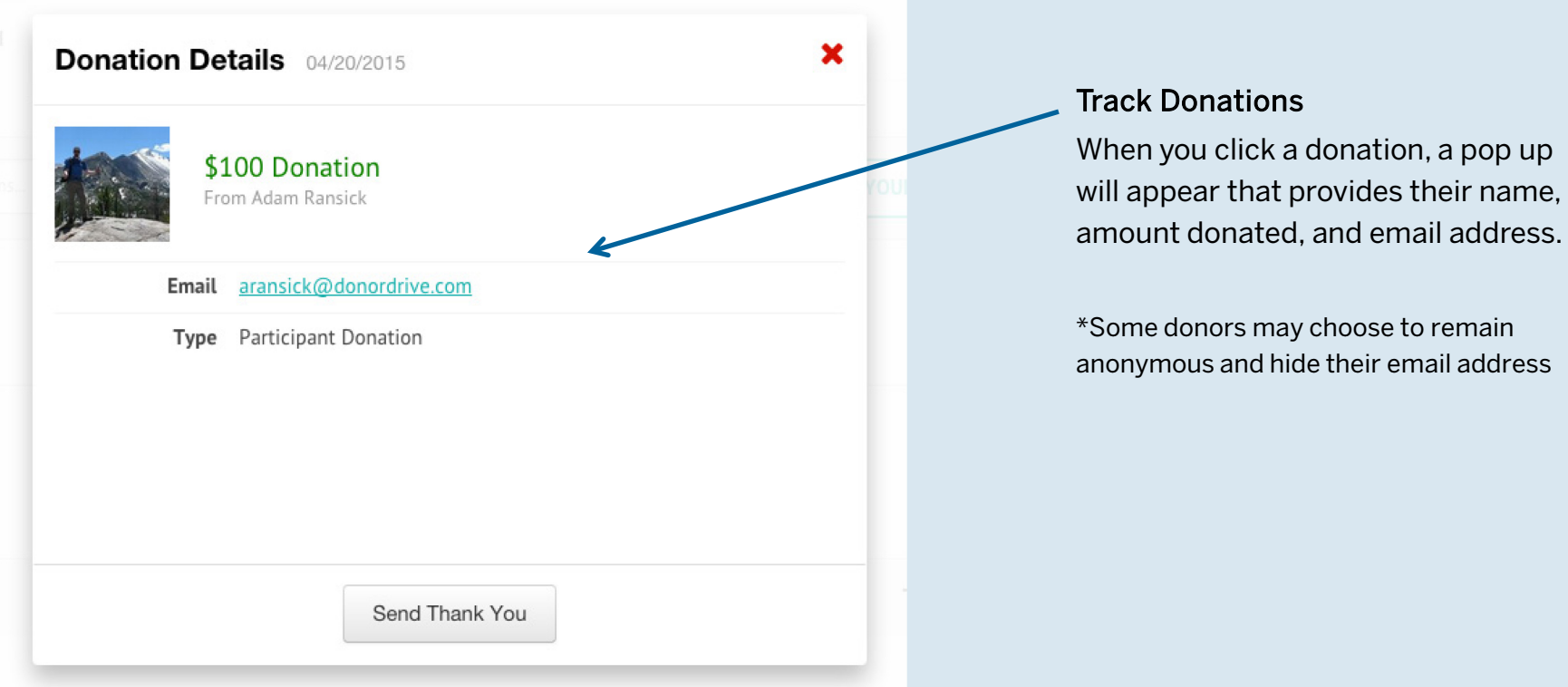

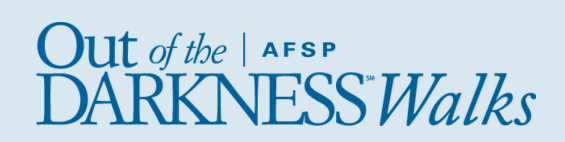